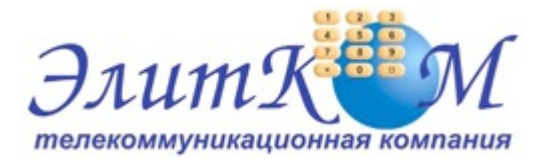

### **Инструкция по настройке ADSL модема D-Link DSL-2520U**

- 1. Откройте на компьютере веб браузер, например Internet Explorer.
- 2. В строке адреса наберите 192.168.1.1

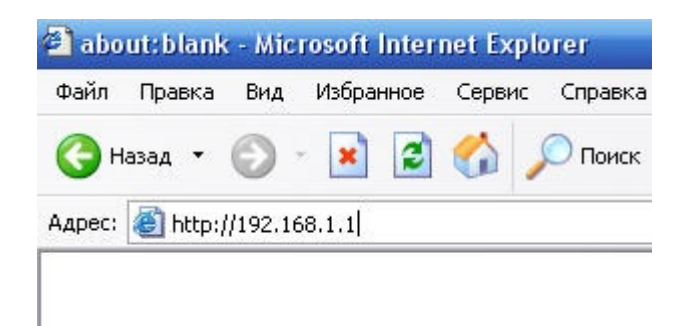

3. Появится предложение ввести пароль для входа в меню модема. Введите имя пользователя admin, пароль admin.

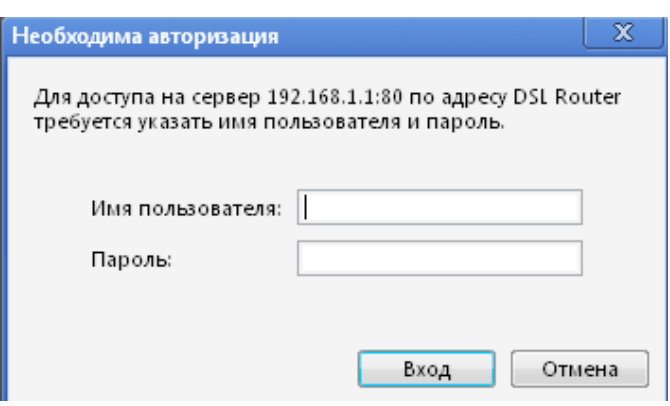

4. После этого вы увидете основную страницу веб-конфигуратора модема.

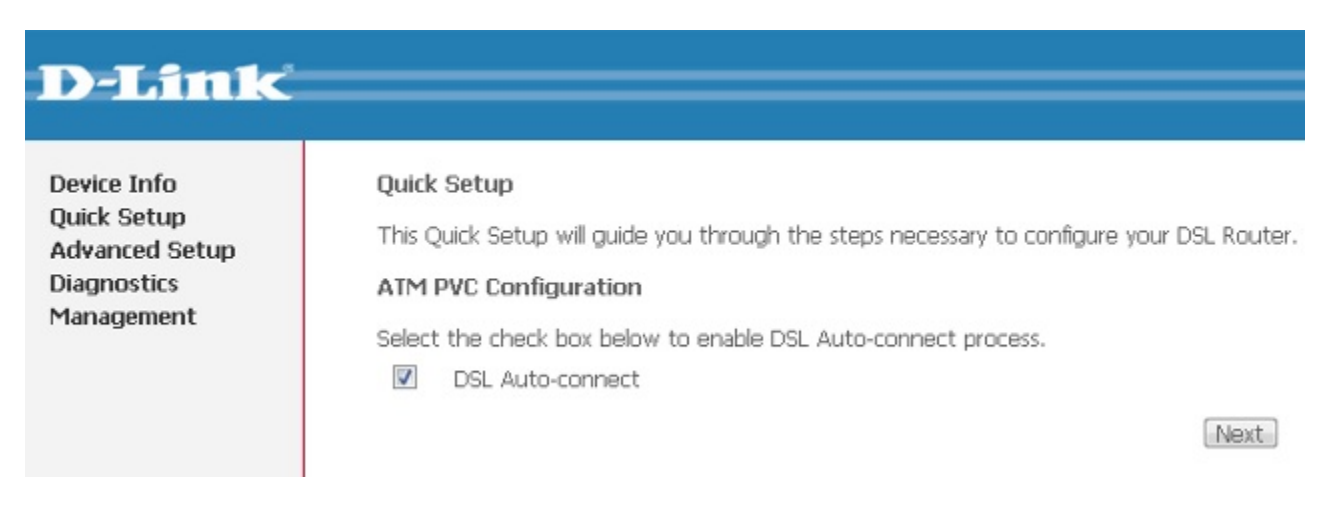

5. Для настройки интернета введите перейдите в раздел Advanced Setup-WAN

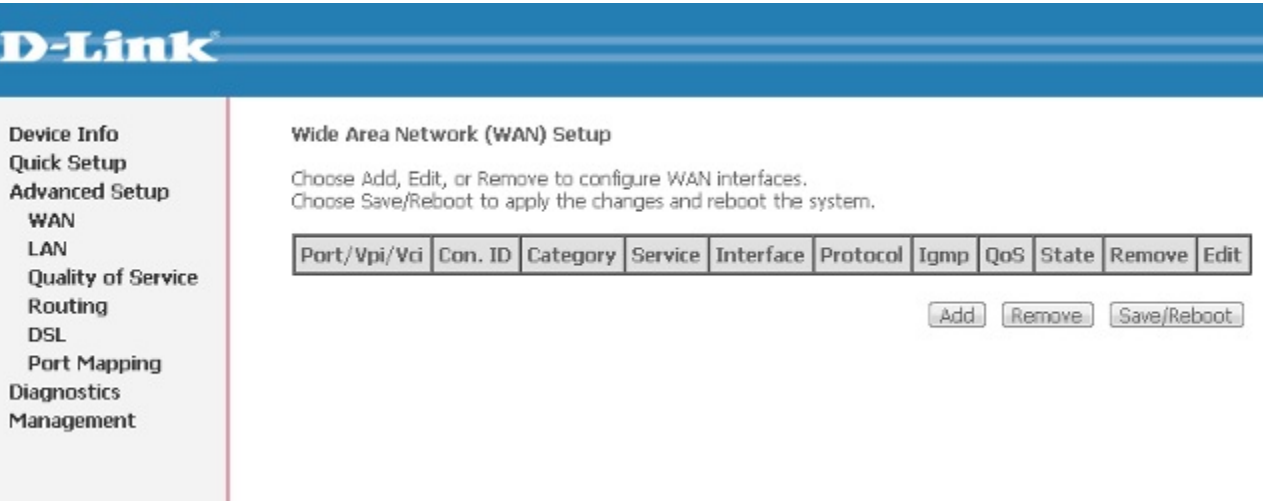

Далее нажмите кнопку Add и выставите параметры следуя слайдам:

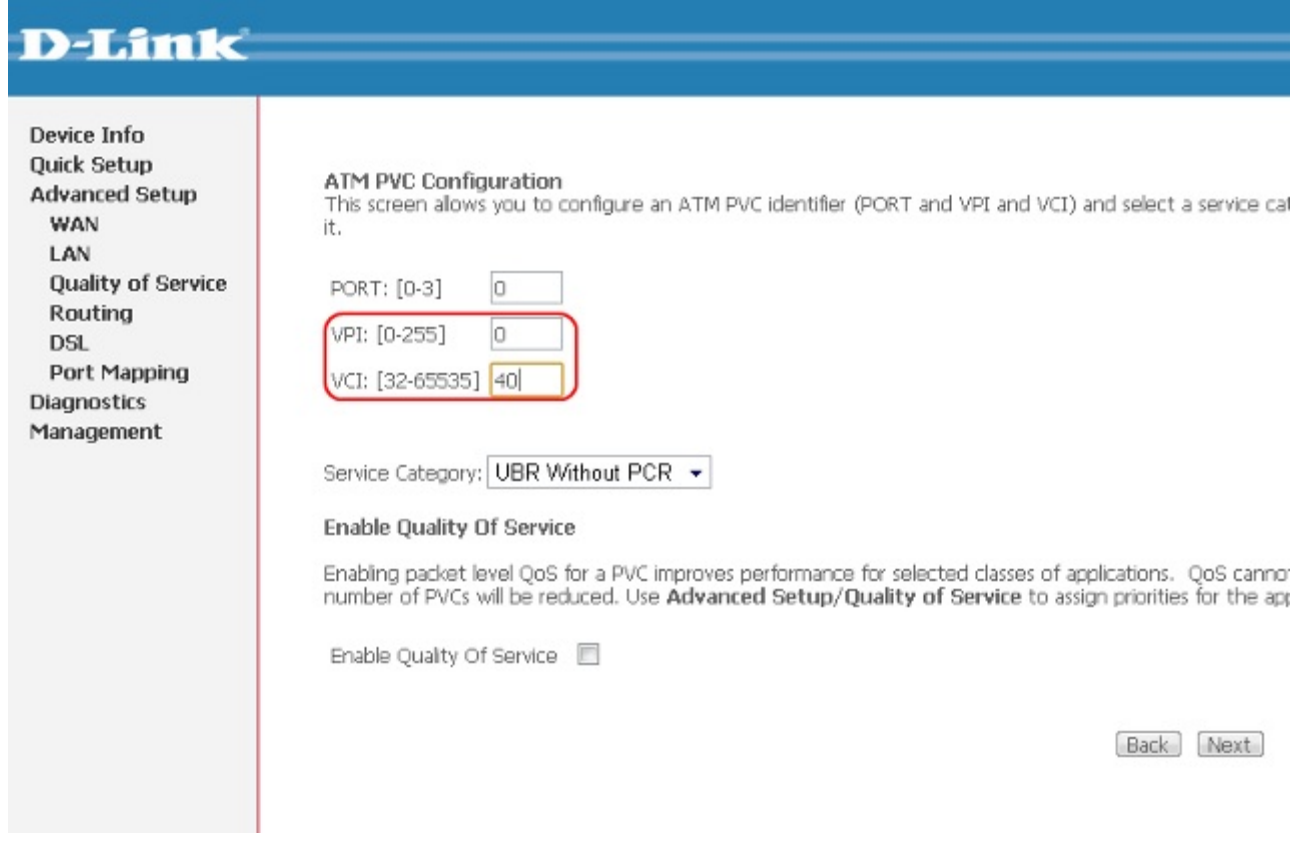

Кнопка Next

Device Info **Connection Type Quick Setup** Select the type of network protocol for IP over Ethernet as WAN interface **Advanced Setup WAN** PPP over ATM (PPPoA) LAN <sup>O</sup> PPP over Ethernet (PPPoE) **Quality of Service** Routing MAC Encapsulation Routing (MER) **DSL** Port Mapping <sup>1</sup> IP over ATM (IPoA) **Diagnostics** Management **Bridging Encapsulation Mode** LLC/SNAP-BRIDGING + [Back] [Next]

Кнопка Next

(продолжение на следующей странице)

┱

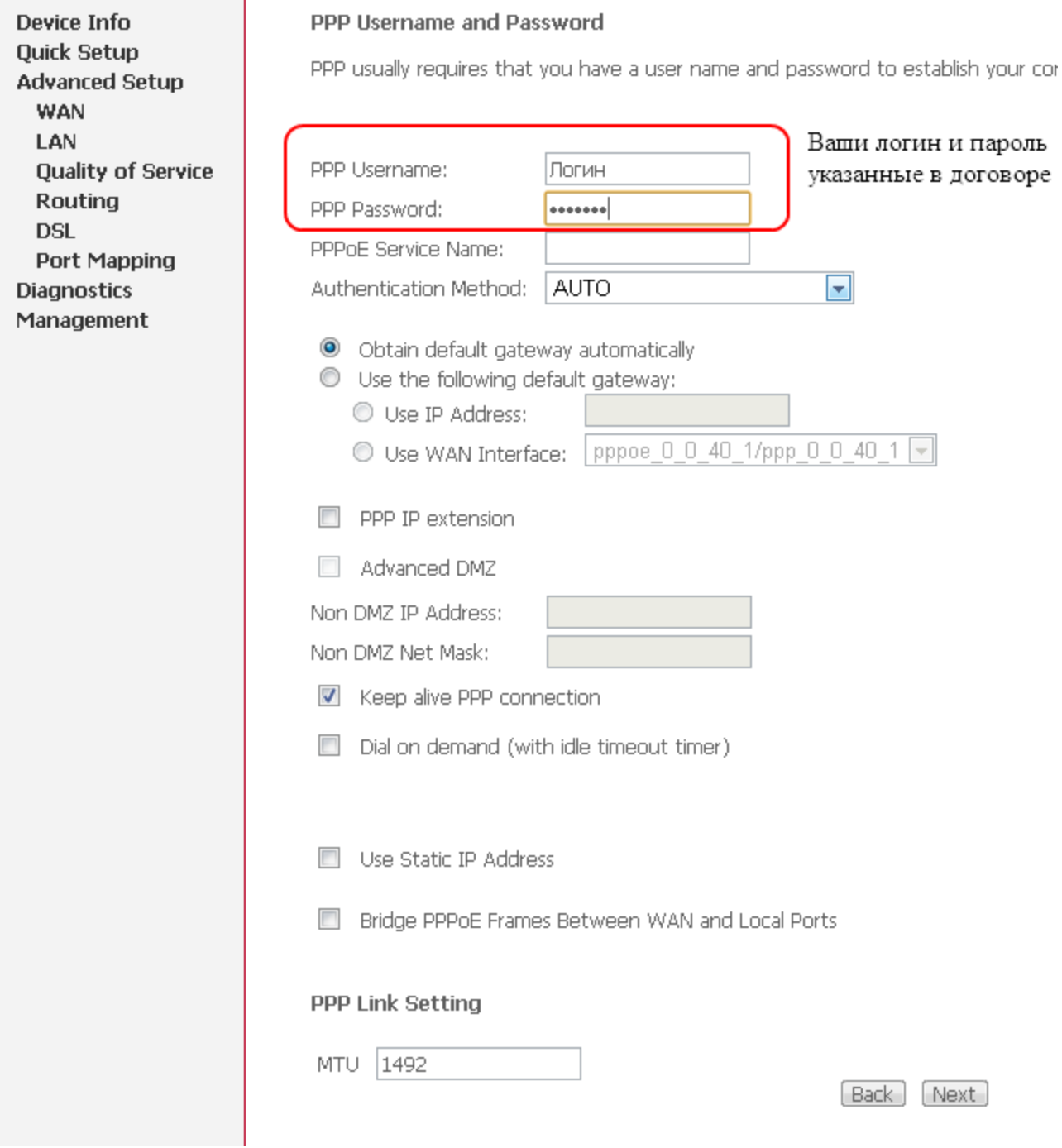

Кнопка Next

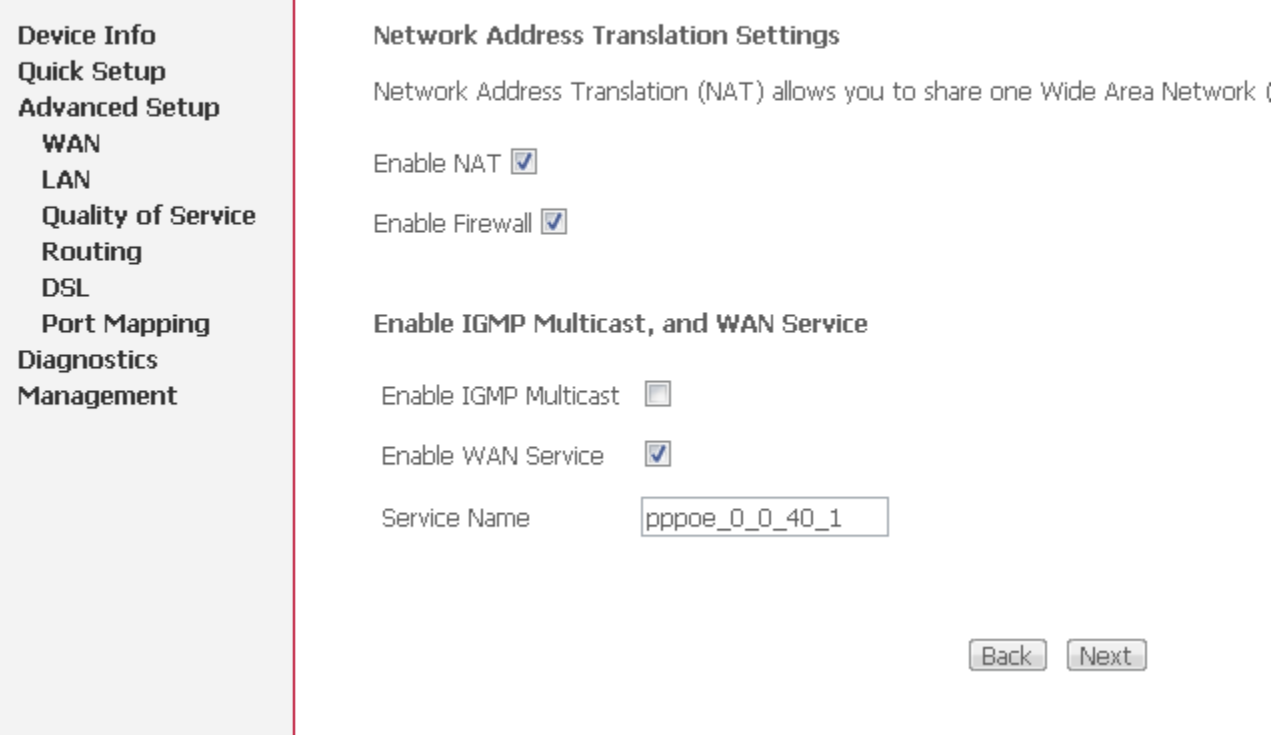

Кнопка Next

Device Info **Quick Setup Advanced Setup WAN** LAN **Quality of Service** Routing **DSL** Port Mapping **Diagnostics** Management

#### **WAN Setup - Summary**

Make sure that the settings below match the settings provided by your ISP.

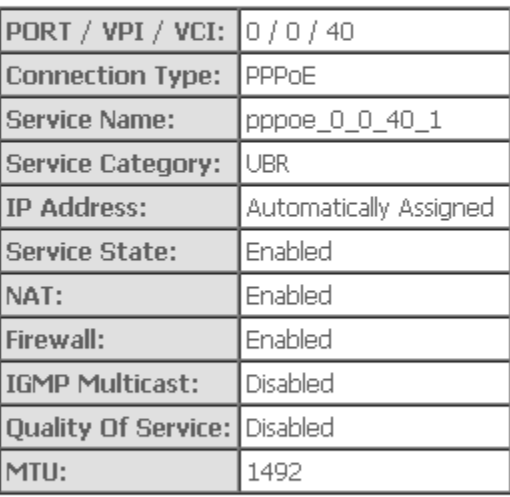

Click "Save" to save these settings. Click "Back" to make any modifications.<br>NOTE: You need to reboot to activate this WAN interface and further configure s

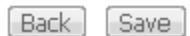

#### Кнопка Next

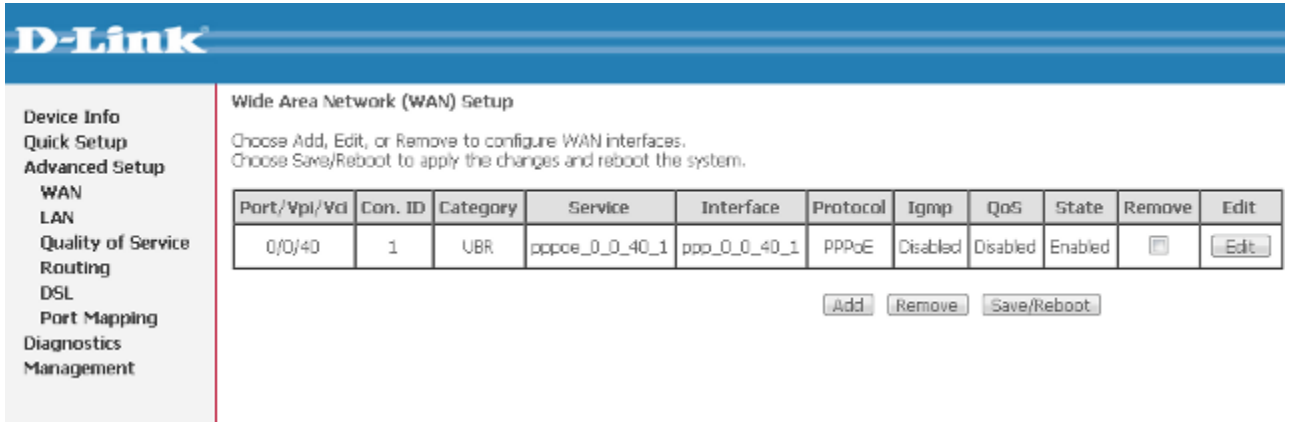

Кнопка Save/Reboot.

Дождаться перезагрузки модема и приятного использования интернета от компании Элитком.